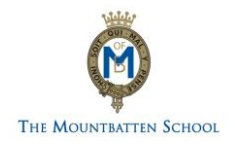

## **SIMS ONLINE SERVICES REGISTRATION**

## Registration

Please follow the instructions below to register your account for SIMS Online Services which provides access to SIMS Parent and SIMS Options.

1. You will receive an email from [noreply@sims.co.uk](mailto:noreply@sims.co.uk) inviting you to join SIMs Online Services. Open the email and click on the green **'Accept Invitation'** button.

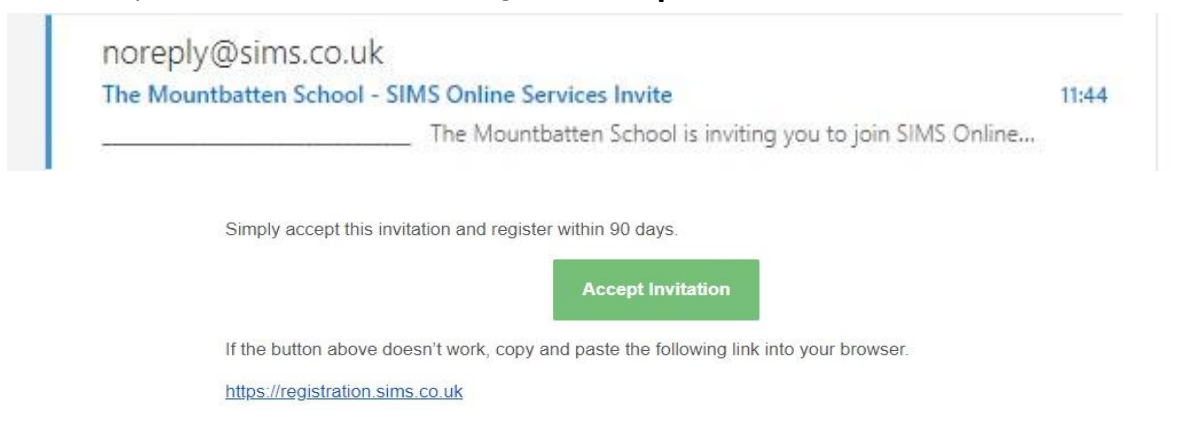

2. You will see the following box pop up after clicking on the link above. **Do not input any details**, instead please click on the **'Register with external account'** button as circled below.

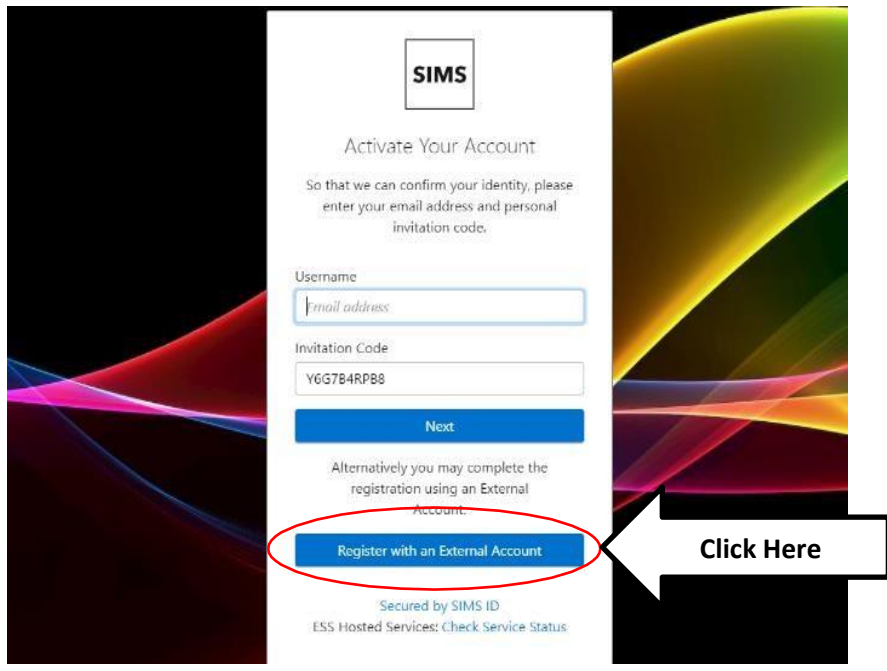

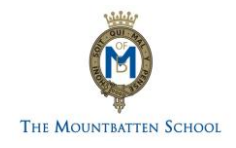

3. You will then be taken to a new page with a list of third-party applications at the bottom. **Please do not input any details on this page**, instead please select one of the third parties to sign in with e.g., if you have a Gmail account, select the Google icon, if you have Hotmail/Outlook account, please select the Microsoft icon.

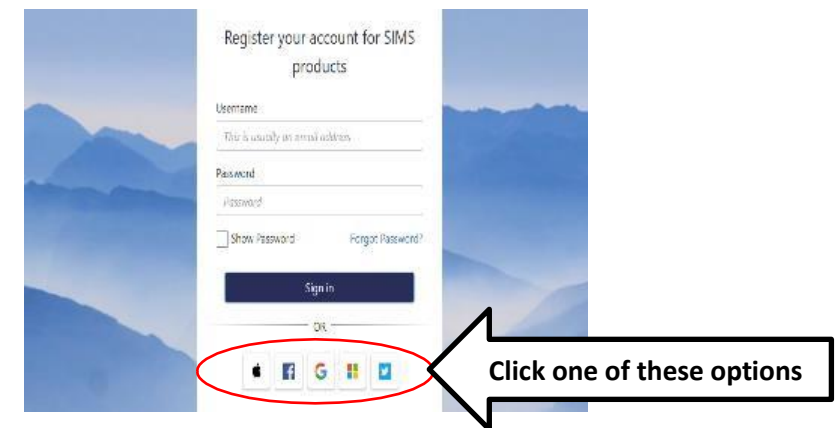

4. Although your invitation code is in your email, it should automatically be filled in on your registration page. Please check that your name is showing, and you have a code in the invitation field. Click on the **'Register'** box as circled below.

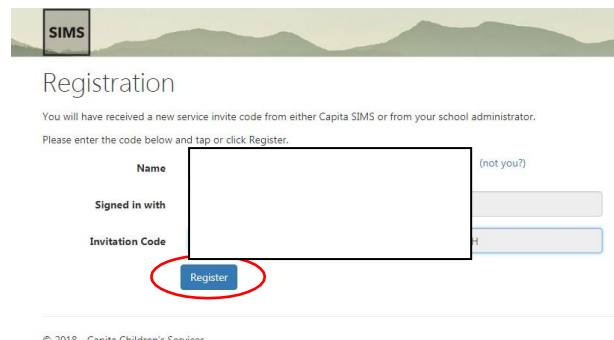

5. You will be asked a security question, which will be the date of birth of your child. Please make sure you enter the date in the format that has been requested in brackets, e.g., 01/02/2004. Click on the 'verify' button as circled below. Once you have done this, your account will be activated. If you require any further assistance, please email [itservices@mountbatten.school.](mailto:itservices@mountbatten.school)

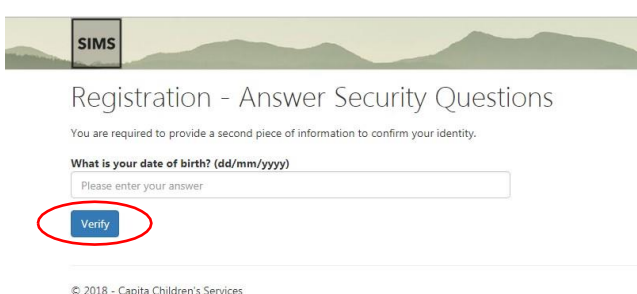